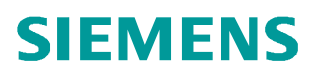

常问问题  **6** 月**/2008** 年

BOP20 使用说明 BOP20

**http://support.automation.siemens.com/CN/view/109248569**

Copyright ⊚ Siemens<br>AG Copyright year<br>All rights reserved

# 目录

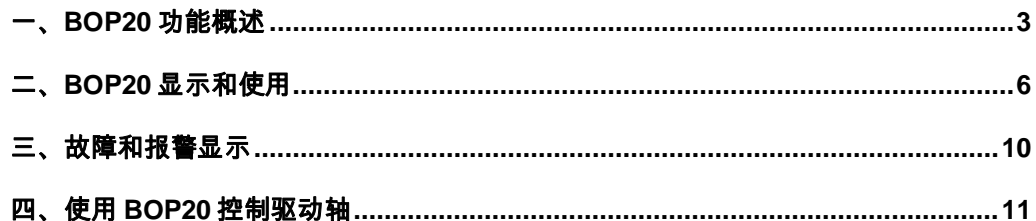

Copyright © Siemens<br>AG Copyright year<br>All rights reserved Copyright ã Siemens AG Copyright year All rights reserved <span id="page-2-1"></span><span id="page-2-0"></span>一、**BOP20** 功能概述

使用 BOP20 可以在调试的过程中实现对 SINAMICS S120 驱动轴的控制,可以启动或停止 驱动轴,并改变其输出频率。同时 BOP20 可以方便地实现参数的修改和显示,也可以显示 故障信息并复位故障。在一个应用简单并使用 SINAMICS S120 的场合,使用 BOP20 是一 个经济有效的选择。

1.BOP20 的外观如图 1 所示:

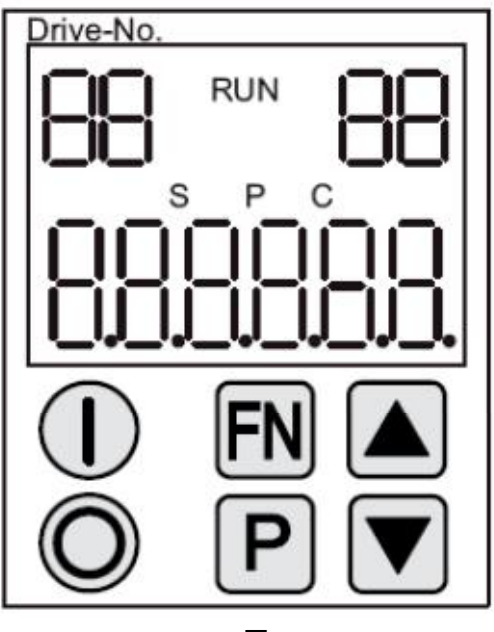

图 1

2.BOP20 的 LED 状态如表 1 所示:

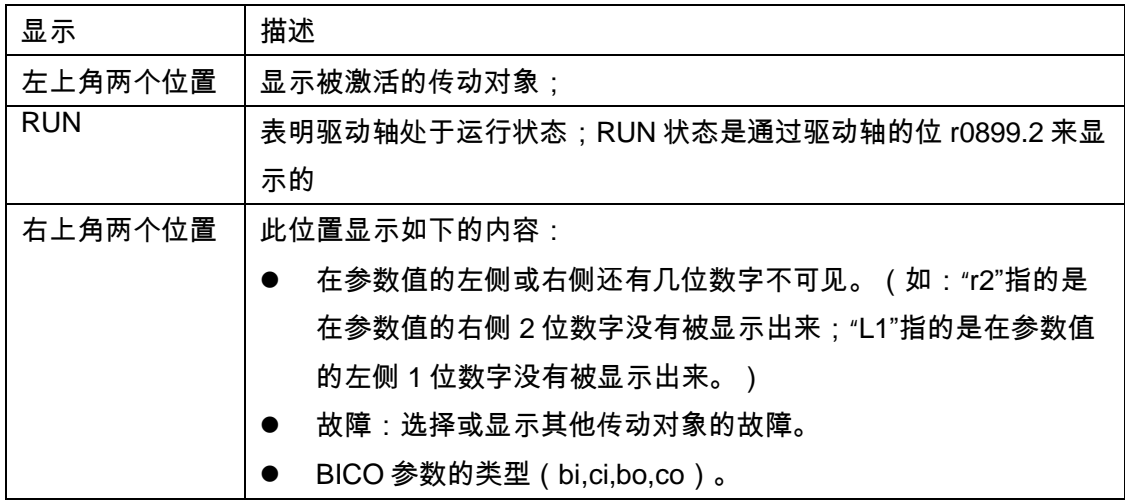

Copyright © Siemens<br>AG Copyright year<br>All rights reserved Copyright ã Siemens AG Copyright year All rights reserved

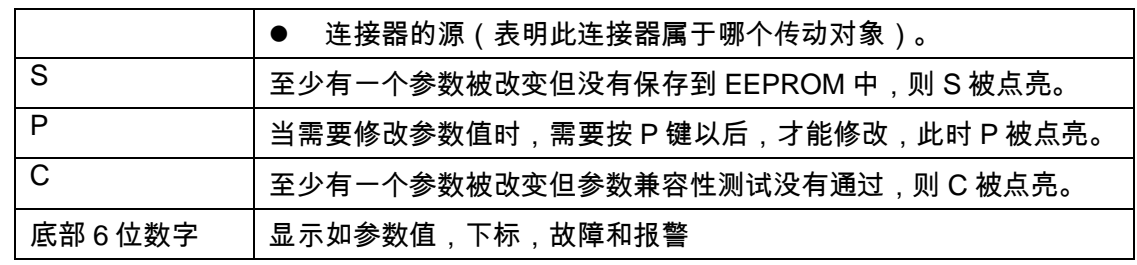

表 1

3.BOP20 的按键信息如表 2 所示:

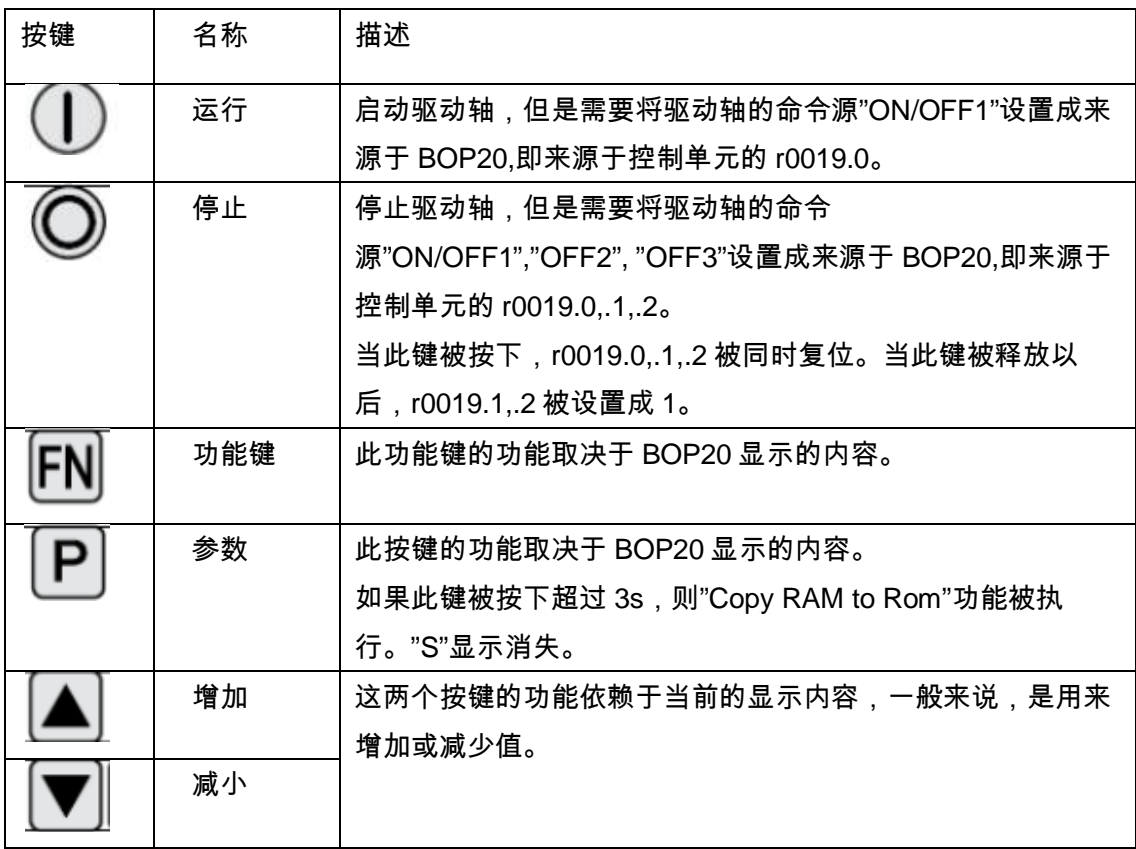

表 2

4.BOP20 的功能如表 3 所示:

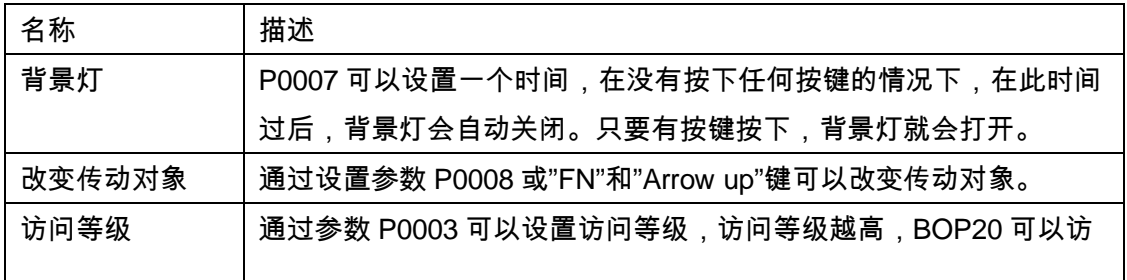

Copyright ⊚ Siemens<br>AG Copyright year<br>All rights reserved Copyright ã Siemens AG Copyright year All rights reserved

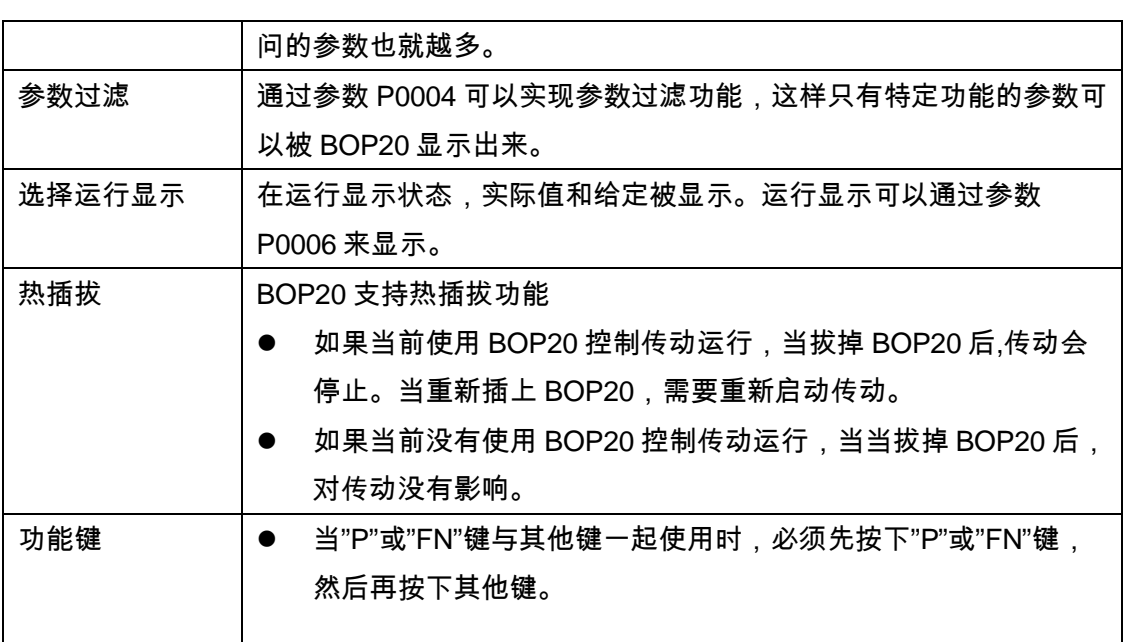

表 3

5.BOP20 的相关参数:

对于所有的传动对象

- P0005 BOP20 运行显示选择
- P0006 BOP20 运行显示模式
- P0013 BOP20 用户定义参数
- P0971 保存传动对象参数

对于控制单元

- r0000 BOP20 运行显示
- P0003 BOP20 访问等级
- P0004 BOP20 参数显示过滤
- P0007 BOP20 背景灯设置
- P0008 BOP20 传动对象选择
- P0009 设备调试,参数过滤
- P0011 BOP20 密码输入
- P0012 BOP20 密码确认
- r0019 BOP20 控制字
- P0977 保存所有参数

其他传动对象(如:SERVO,VERTOR,INFEED,TM31 等)

■ P0010 调试参数过滤

#### <span id="page-5-0"></span>二、**BOP20** 显示和使用

- 1.特点
	- 运行显示
	- 改变传动对象
	- 显示/改变参数
	- 显示/复位故障和报警
	- 控制传动轴

2.运行显示

每一个传动对象运行显示的状态可以通过参数P0005和P0006来设定。通过运行显示,你可 以切换到另一个传动对象的参数。具体描述如下:

- 改变传动对象
	- 按下"FN"和"Arrow up"键→在左上角的传动对象号开始闪烁
	- 使用"Arrow up"键选择需要的传动对象
	- 使用"P"键来确认
- n 参数显示
	- 按下"P"键
	- 使用"Arrow up"键选择需要的设置的参数
	- 按下"FN"键→显示参数 r0000
	- 按下"P"键→切换到运行显示状态

Copyright ⊚ Siemens<br>AG Copyright year<br>All rights reserved Copyright ã Siemens AG Copyright year All rights reserved

3、参数显示

在 BOP20 中通过数字在选择参数。通过按下"P"键可以从运行显示状态切换到参数显示。可 以通过按下"Arrow up"键来选择需要显示的参数,再一次按下"P"键,显示参数值。同时按下" FN"和"Arrow up"键可以切换不同的传动对象。按下"FN"键可以在参数 r0000 和最后显示的参 数之间切换。具体操作如图 2 所示:

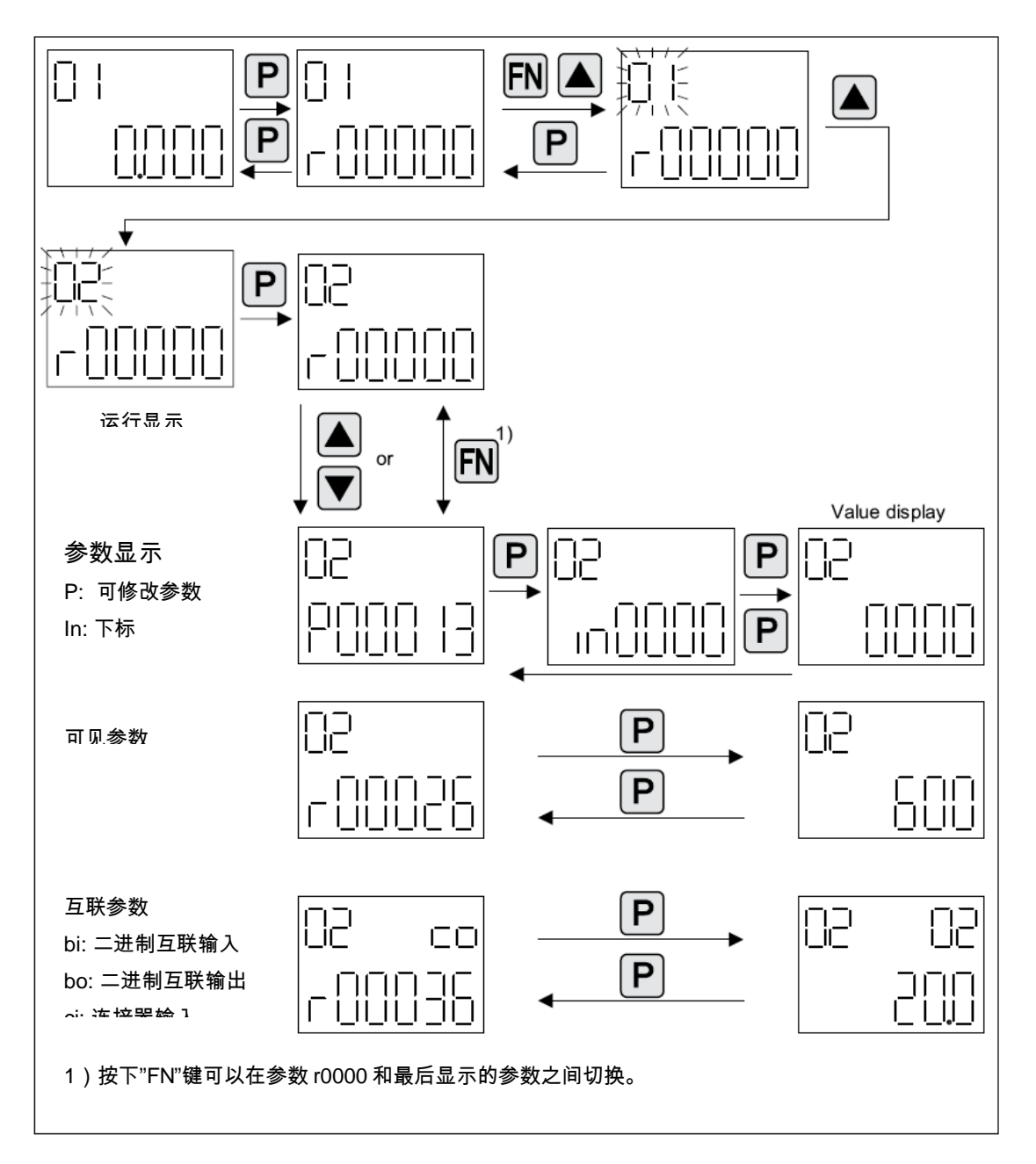

Copyright ⊚ Siemens<br>AG Copyright year<br>All rights reserved Copyright ã Siemens AG Copyright year All rights reserved

4、参数值显示

通过按下"P"键,可以切换参数显示和参数值的显示。在参数值的显示中,通过按下"Arrow" 键,可以增加或减小可修改参数的参数值。按下"FN"键,可以让参数值的某一位闪动,只有 此时才可以修改参数。具体操作如图 3 所示:

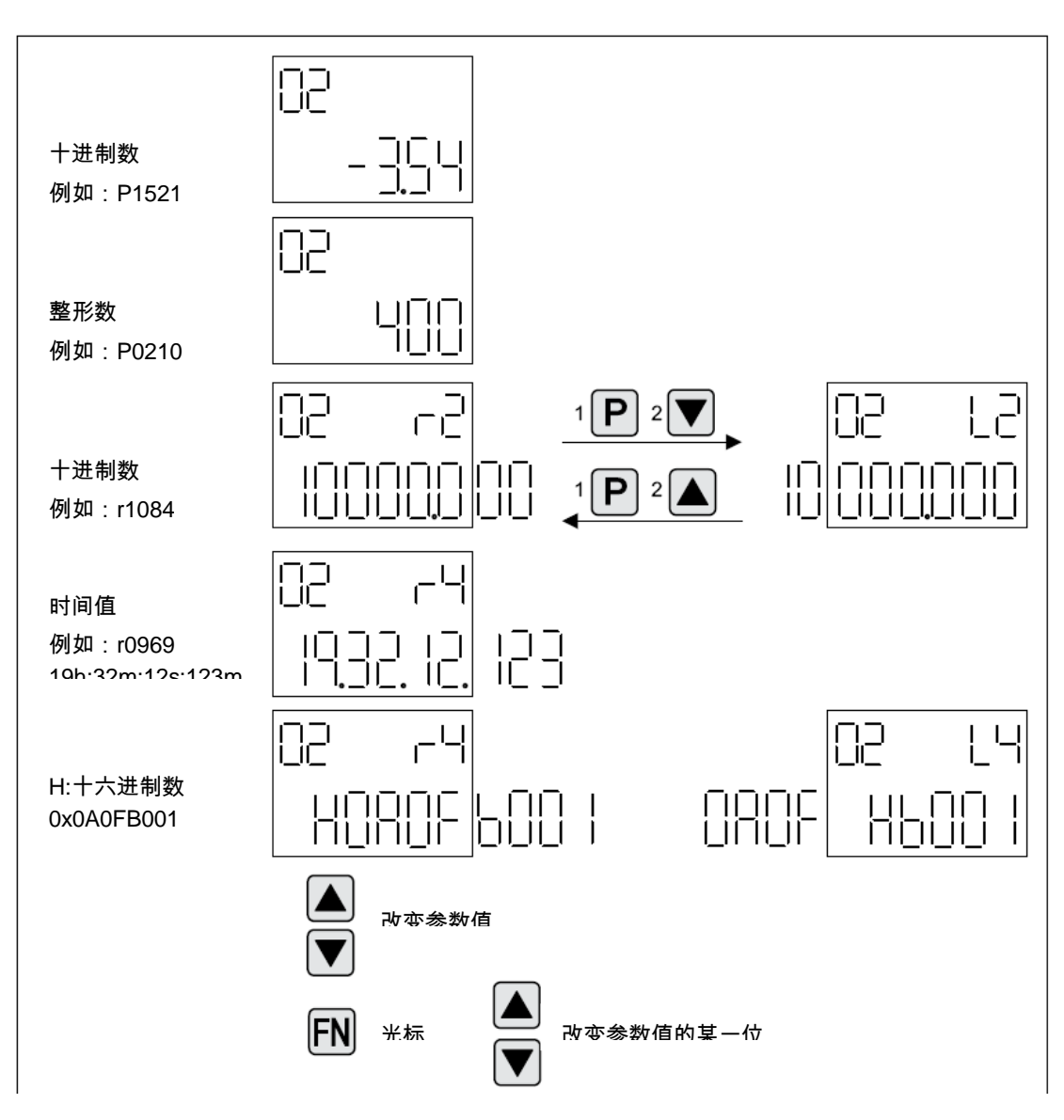

例 1:改变一个参数

访问等级被预先设置,如 P0003=3, 具体操作如图 4 所示

Copyright © Siemens<br>AG Copyright year<br>All rights reserved Copyright ã Siemens AG Copyright year All rights reserved

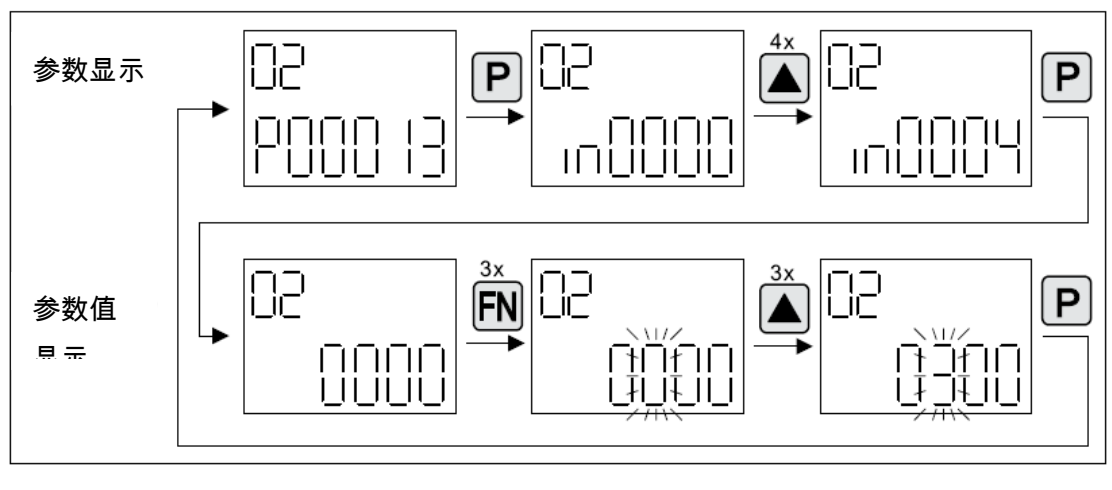

图 4

### 例 2:改变一个连接器参数

如将 P0840 设置成 r019.0, 具体操作如图 5 所示:

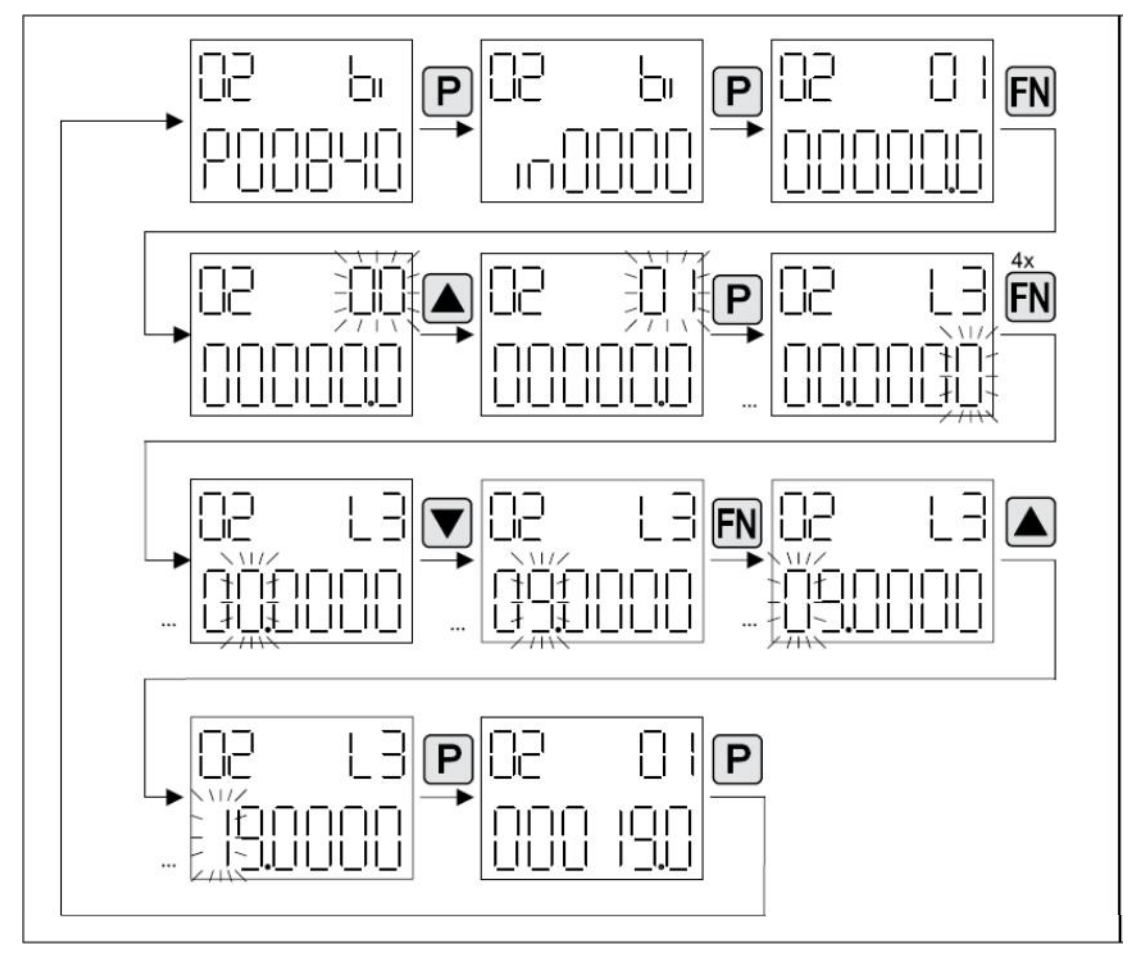

图 5

## <span id="page-9-0"></span>三、故障和报警显示

1. 显示故障,如图 6 所示:

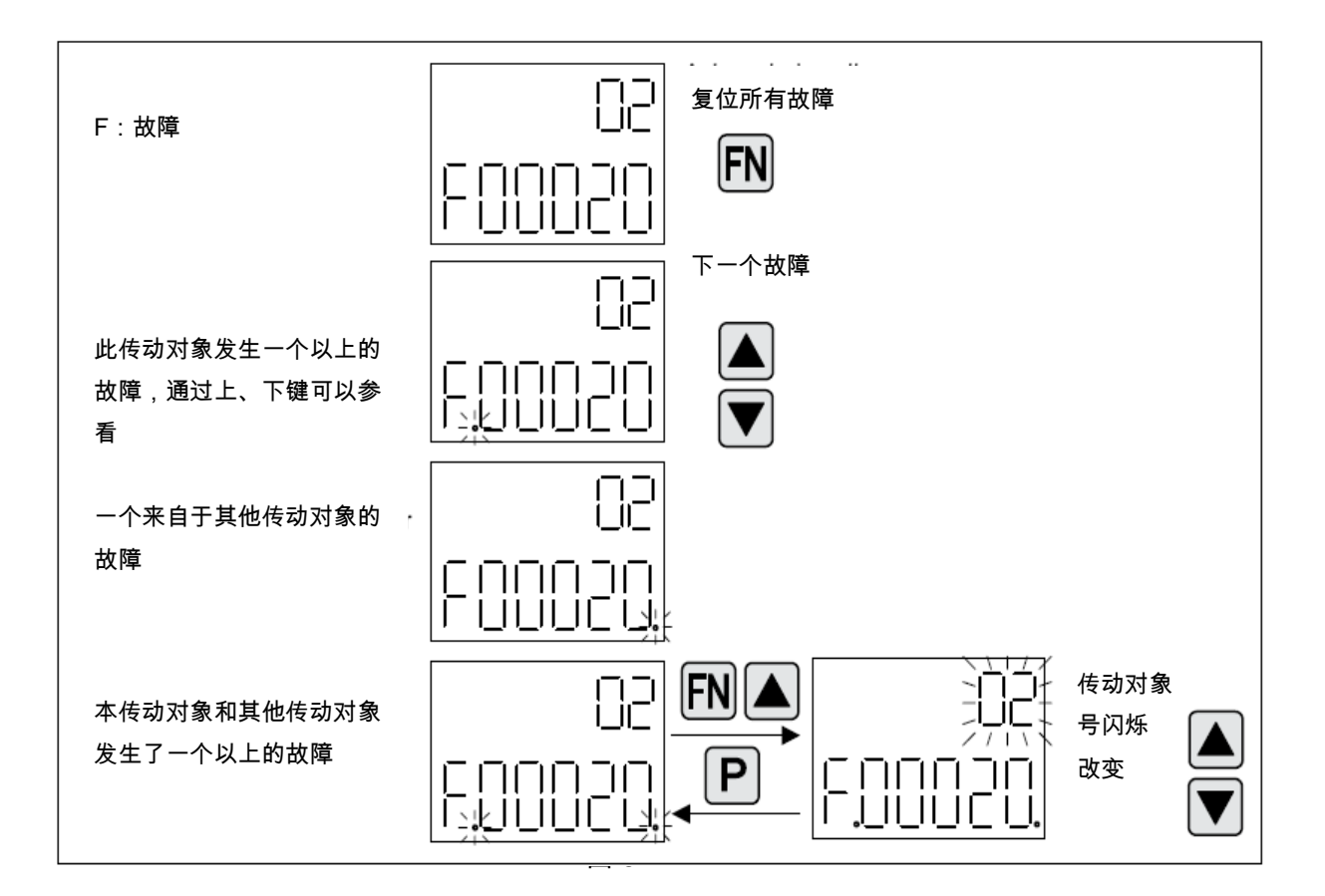

2. 显示报警,如图 7 所示:

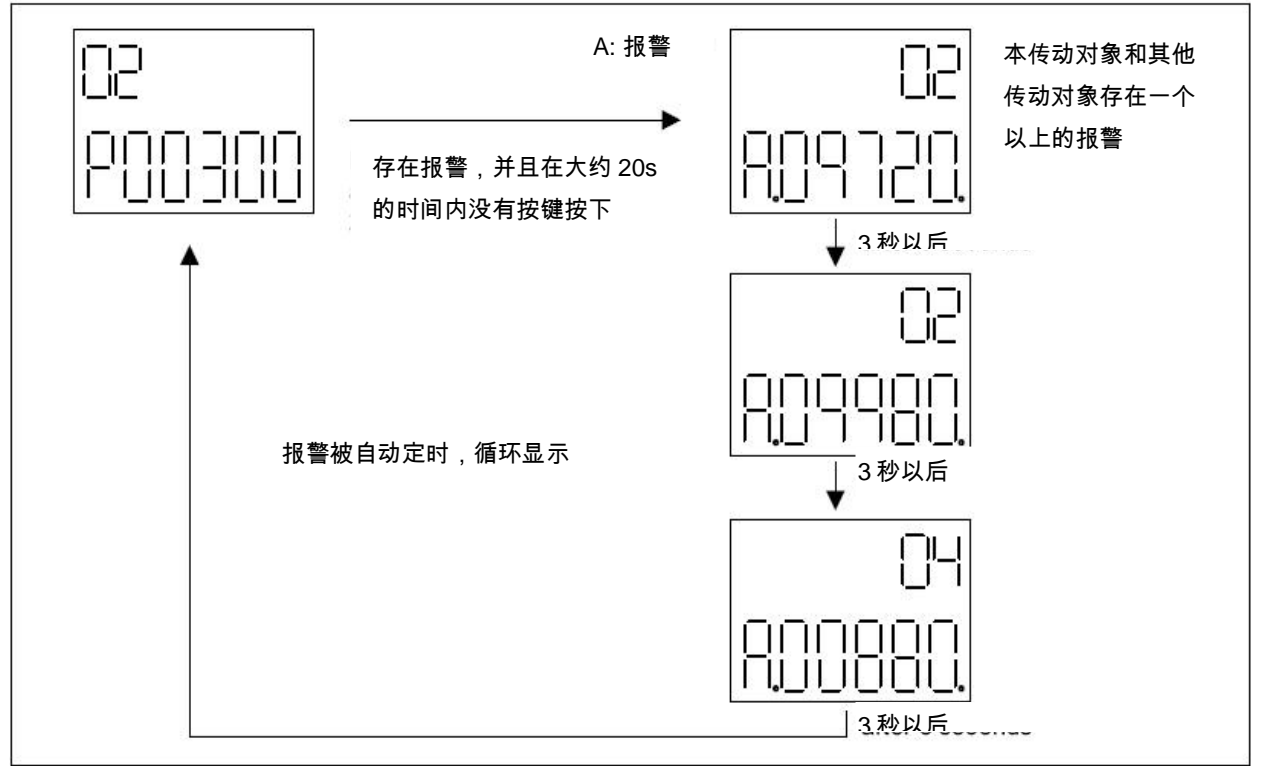

# <span id="page-10-0"></span>四、使用 **BOP20** 控制驱动轴

1、 描述

当调试驱动轴时,可以使用 BOP20 来控制驱动轴。Control Unit 的控制字 r019 可以连接到 驱动轴或整流模块的二进制互联参数中。

如果选择了标准的 PROFIdrive 报文,此连接无效。

BOP20 控制字如表 4 所示:

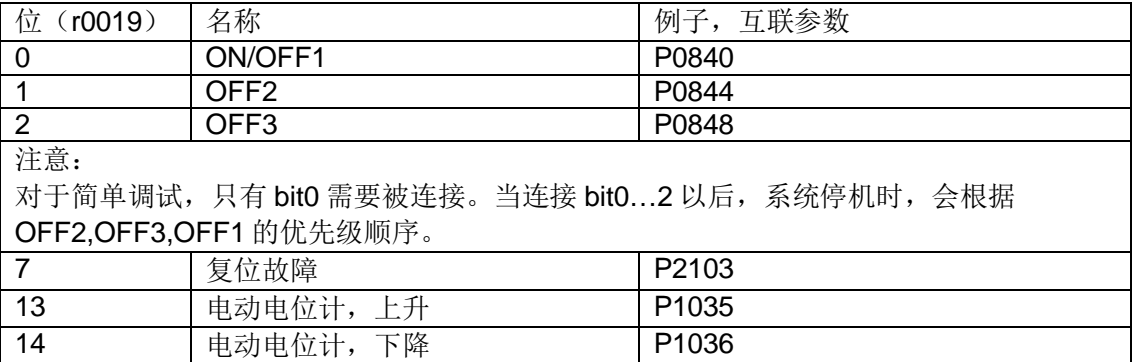

表 4